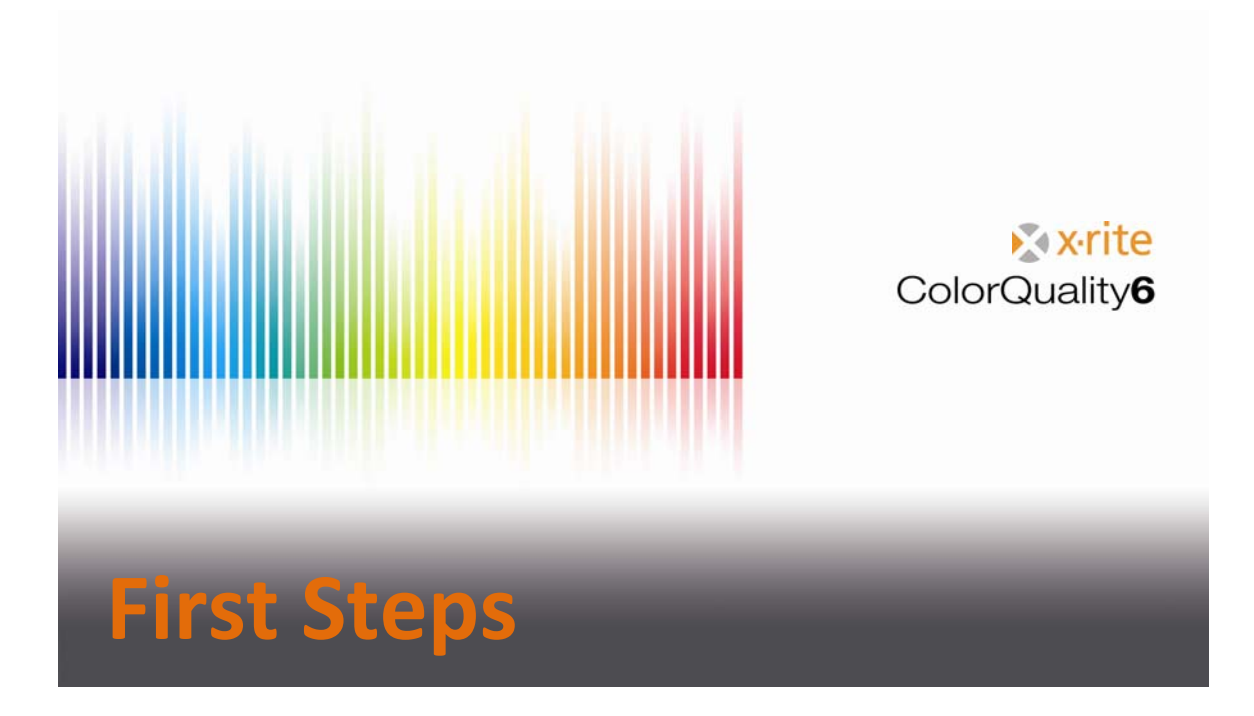

#### **Contents**

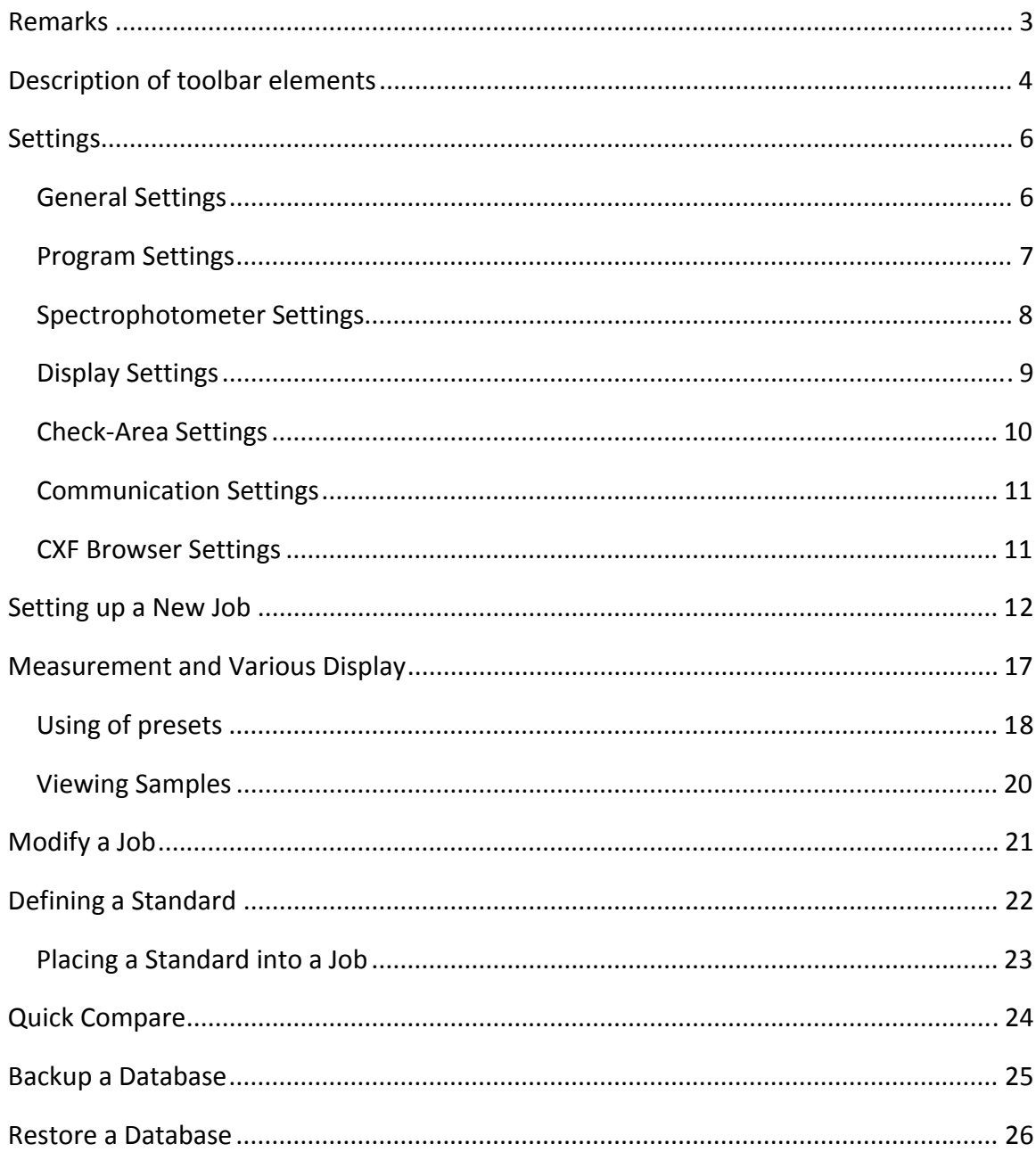

### **Remarks**

- This guide gives an overview of the important functions of the ColorQuality 6.
- The main objective of this document is to get familiar with the functioning of this program.
- As this is only a help document, colorimetric aspects are not discussed.

**Trademarks** X-Rite ColorQuality™ and X-Rite InkFormulation™ are trademarks of X-Rite. Windows is a registered trademark of the Microsoft Corporation.

Copyright 2010 by X-Rite®

All rights reserved. Duplicating, processing or translating beyond the scope of the copyright are expressly forbidden without previous written permission.

# **Description of Toolbar Elements**

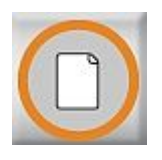

**New job**  Creating a new job

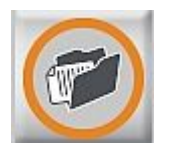

**Open job**  Opening an existing job

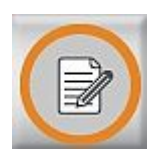

**Modify current job**  Altering the colors in a job or adding new color references into a job

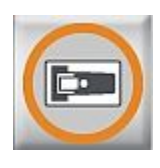

**Measure sample** 

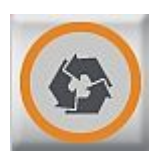

**Copy sample from ColorNet**  Retrieving samples from ColorNet

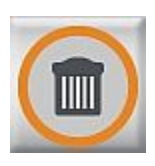

**Delete existing samples**  The most recently measured or loaded sample is deleted

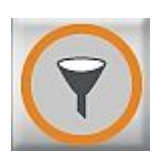

**Select displayed samples**  Filter the samples to show only those of interest

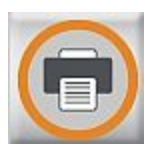

**Print job**  Prints the selected view

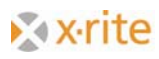

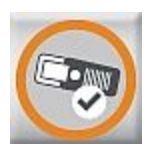

**SPM**  Looks for and connects the attached spectrophotometer

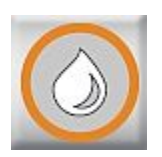

#### **Change to InkFormulation**

Loading InkFormulation or changing between ColorQuality and InkFormulation

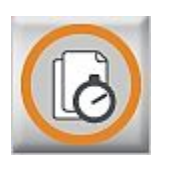

#### **Quick Compare**

Compare measurements without creating a job first

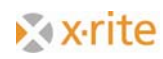

## **Settings**

#### *General Settings*

- 1. Click menu **Settings: General.**
- 2. Please select the following measuring conditions.
- 3. Click **OK.**

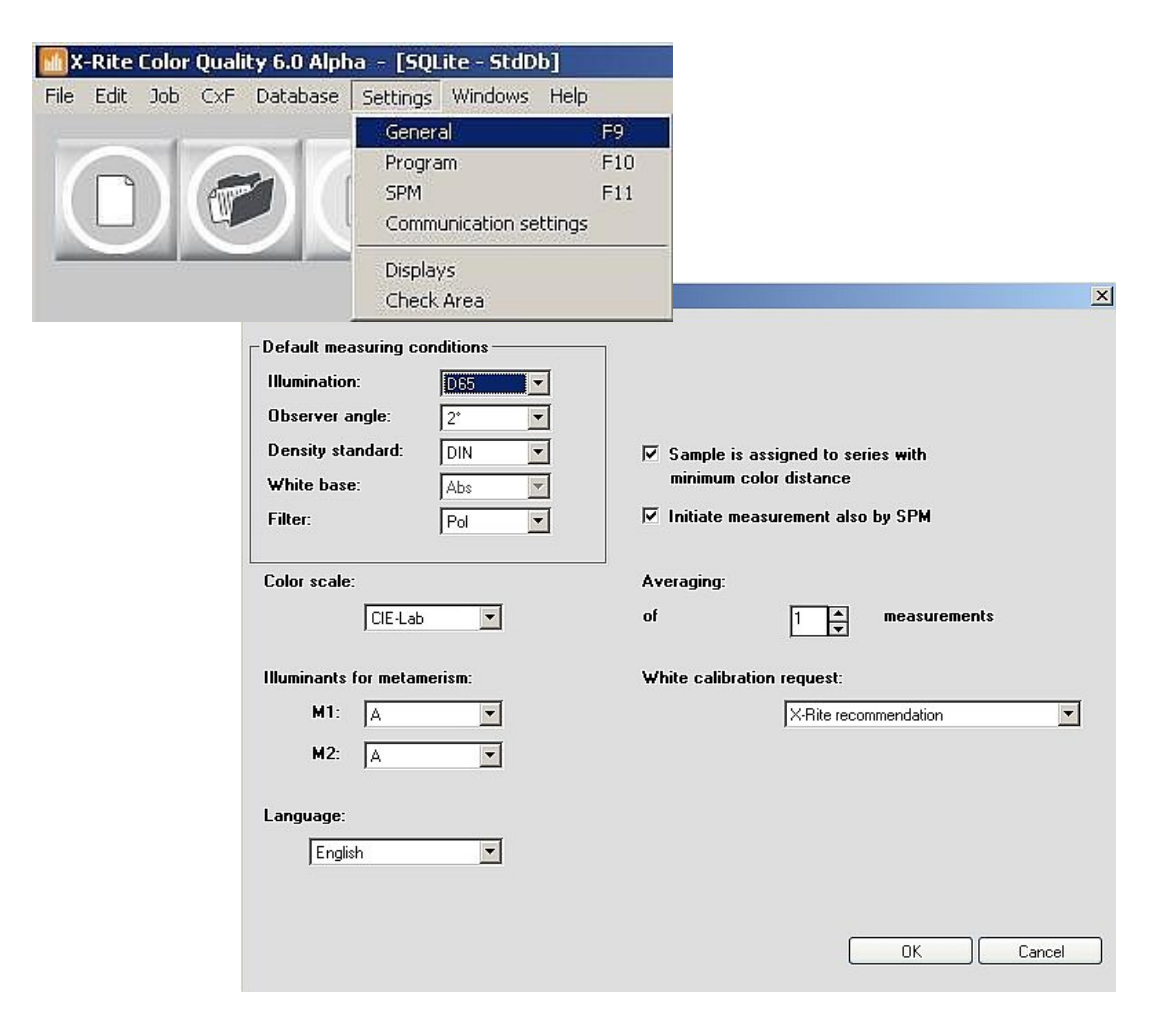

#### *Program Settings*

#### 1. Click menu **Settings: Program.**

Default tolerance, dE\* formula, white base for density calculation, and dye strength calculation are defined in Program settings. New jobs will use these settings.

NOTE: In Graphic Arts, density and dye strength calculations are normally based on the white of the substrate. ColorQuality™ allows you to choose the white base. If "Substrate" is selected, then the substrate would have to be measured in the "Modify current job" window, field "Series"(See arrow "1"). The values of density and dye strength are then relative to the substrate.

Changing the white base has no influence on colorimetric data (e.g. L\*a\*b\* values), as they are always based on absolute white.

2. Exit the window by clicking **OK** or **Cancel**.

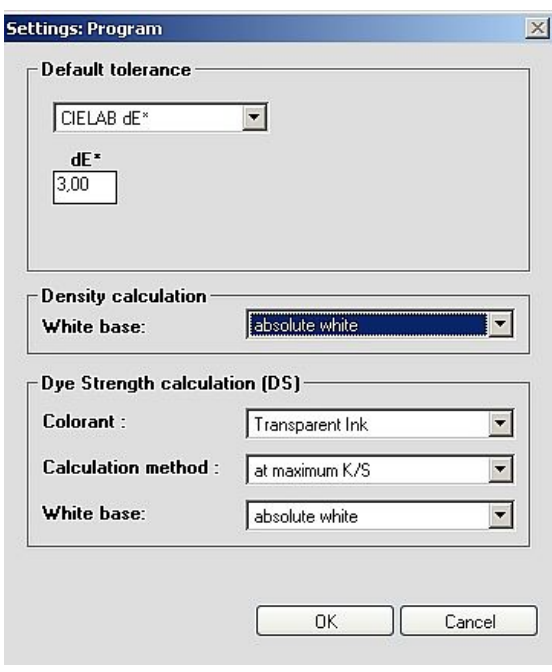

#### *Spectrophotometer Settings*

#### 1. Click menu **Settings: SPM.**

A connected spectrophotometer can be searched and calibrated. The COM port and the baud rate can be selected or changed. At the bottom of the window, information about the connected instrument is displayed.

2. Exit the window by clicking **Close**.

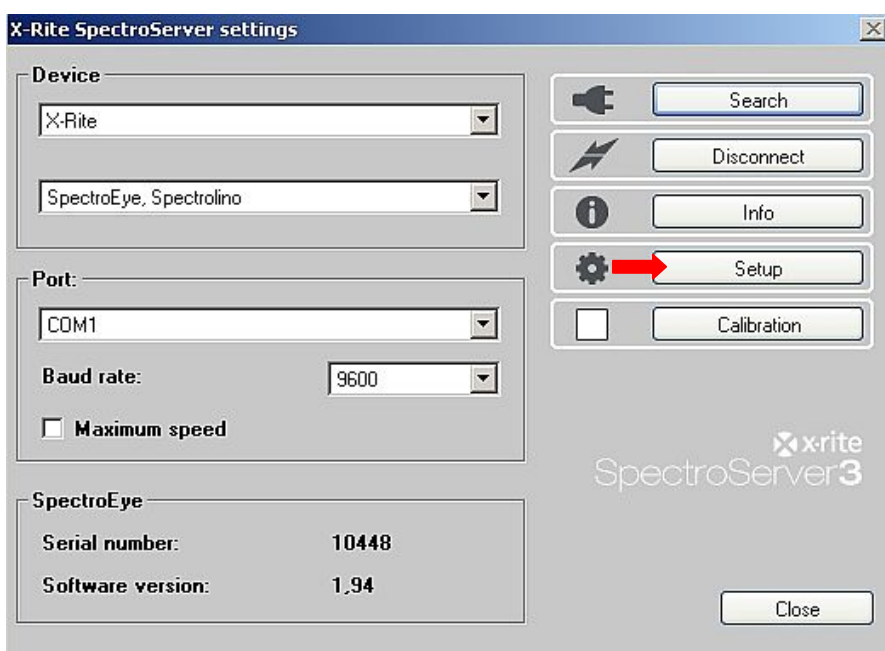

Please note that NetProfiler can be enabled or disabled from the **Setup** button.

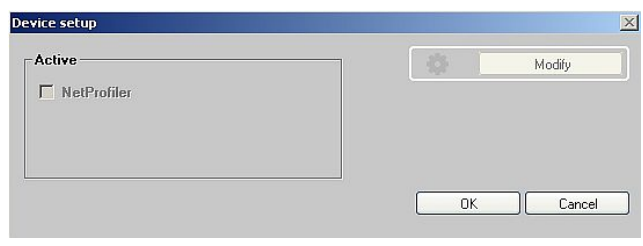

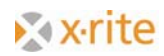

### *Display Settings*

#### 1. Click menu **Settings: Displays.**

In this window you can define the default displays for the program. If "Accept settings for 'New job' " is activated then all new jobs will appear as defined here.

2. Exit the window by clicking **OK** or **Cancel**.

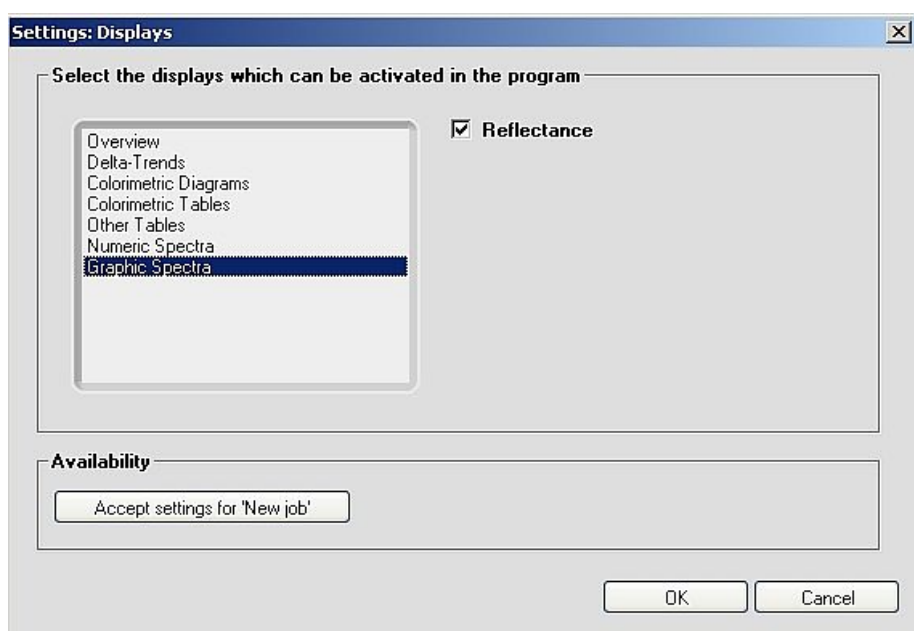

### *Check-Area Settings*

This setting allows you to define an additional range within the tolerance limit. The purpose of "Check-Area" is to warn if samples approach that limit. Samples situated between "Check-Area" (dark grey line) and this tolerance area (light grey line) appears in yellow.

- 1. Click menu **Settings: Check Area.**
- 2. Enter a value in the "Factor" field (e.g. 0.833).

If the defined tolerance is  $dE^*=3.0$ , the above factor creates a Check-Area between dE\*=2.5 and dE\*=3.0 (see arrow "3").

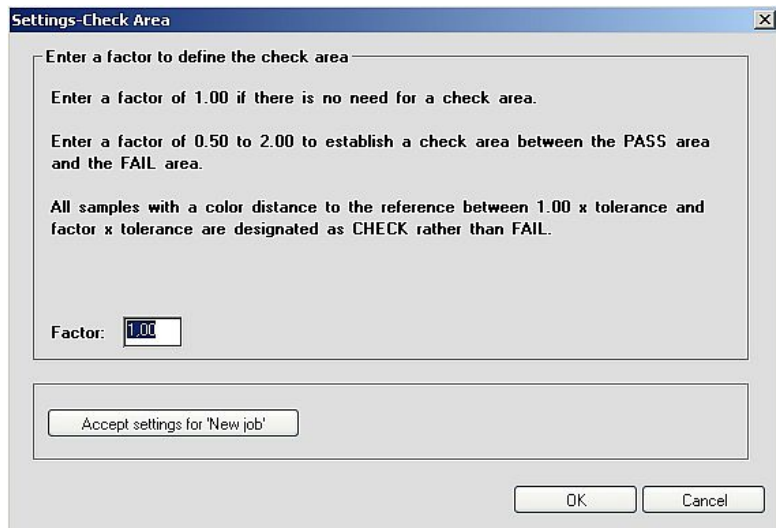

#### *Communication Settings*

The input path for the jobs can be defined in this setting. This can also be used for the appropriate CXF Browser.

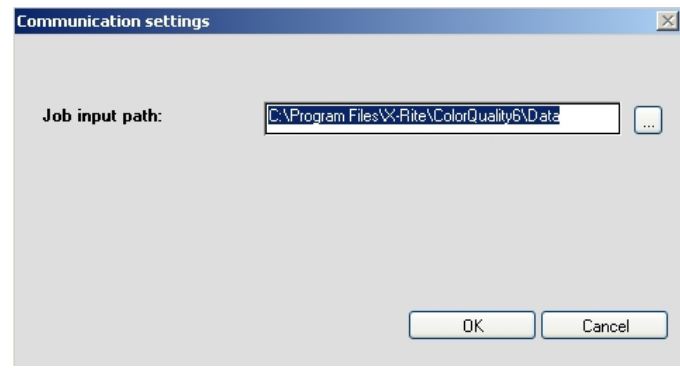

#### *CXF Browser Settings*

Connect to the protocol for Color Communication – CXF Browser. Color information in digital form can be imported to ColorQuality.

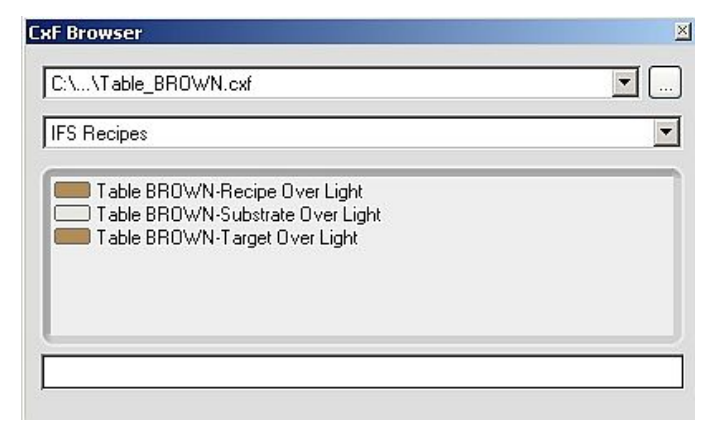

## **Setting Up a New Job**

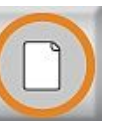

1. Click menu **Job: New,** or click the **New Job** button.

- 2. Customer.
	- Select a customer for this job and click next (>>)
		- or
	- Create a new customer by clicking **New** Name the customer and click **OK**  Click next (>>)

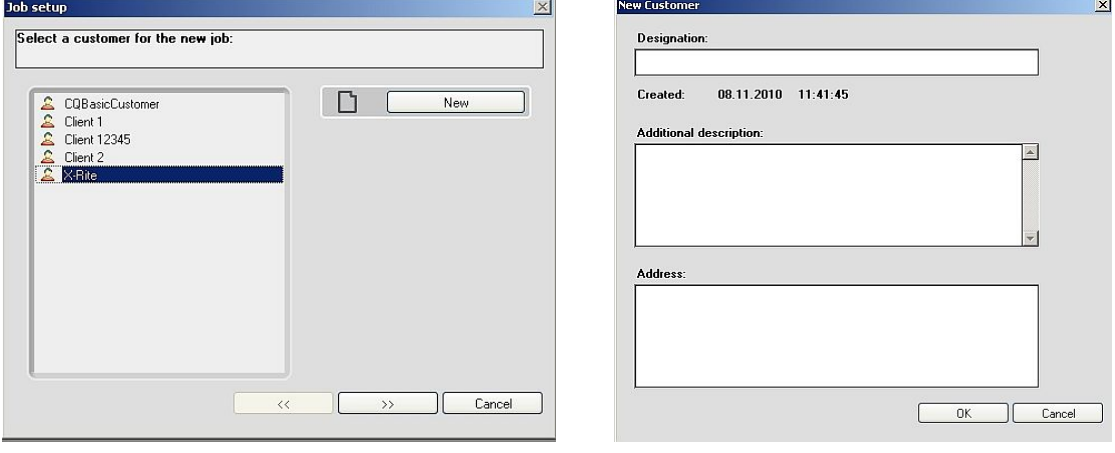

NOTE: Color Quality is job-related. This means, jobs are assigned to customers. If a customer does not yet exist, it can be created while setting up the job. However, a customer can also be created previously in database "Customers". An already existing customer can simply be highlighted and selected.

- 3. Job description.
	- Enter job name and description Click next (>>)

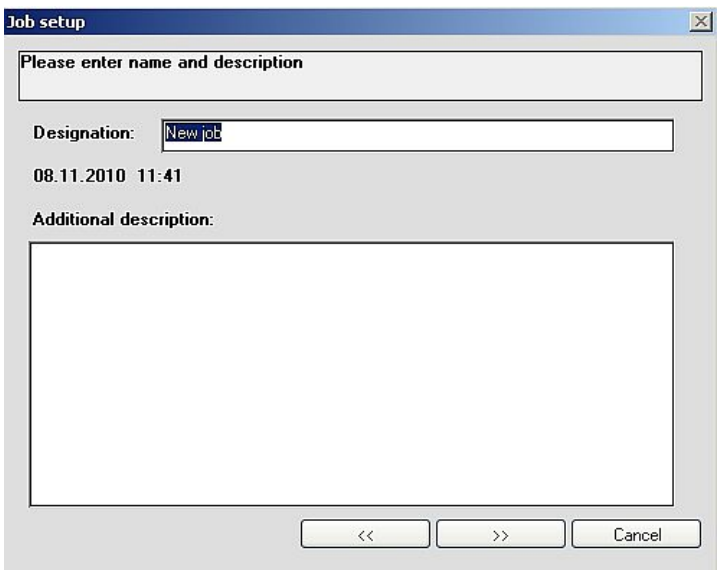

- 4. Measuring conditions.
	- Review default setting or define the conditions. The displayed conditions correspond to those defined in the general settings
	- Click **Finish**

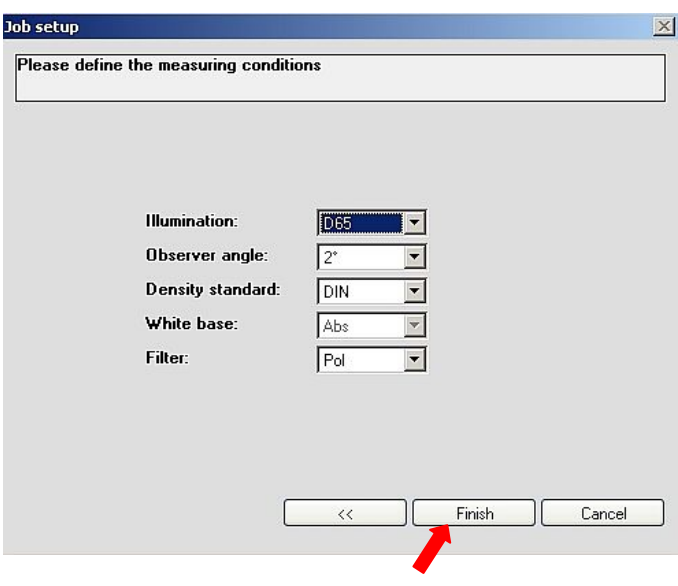

- 5. Define a reference.
	- Create a reference by clicking **New**

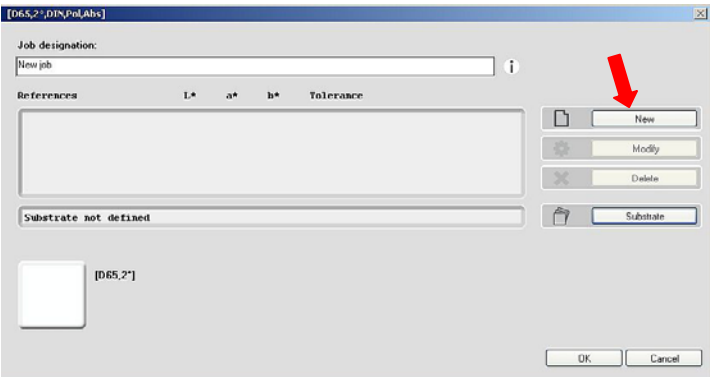

Create a new reference via:

• Measurement

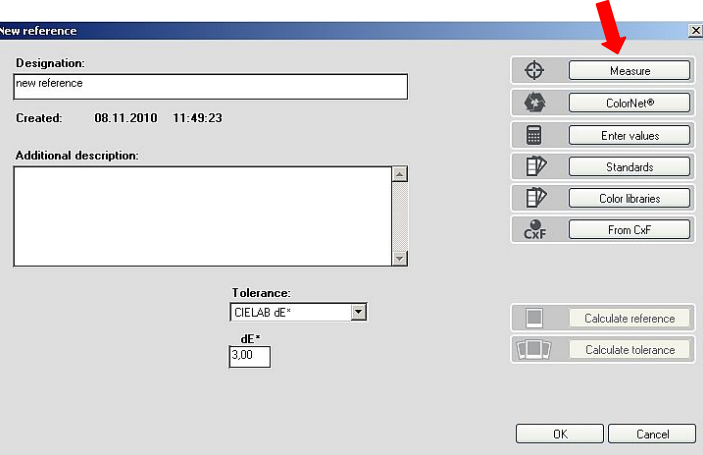

• ColorNet

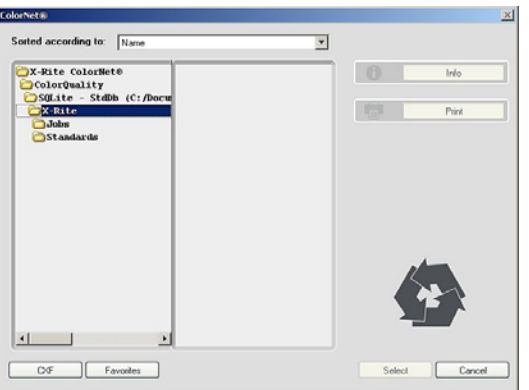

NOTE: ColorNet is the connection between the various X-Rite applications (InkFormulation, ColorQuality and Spectrophotometer). Saved colors can be exchanged via ColorNet).

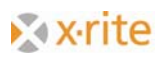

• Enter Values

NOTE: that if values are defined it will NOT be possible to download this reference to a SpectroEye.

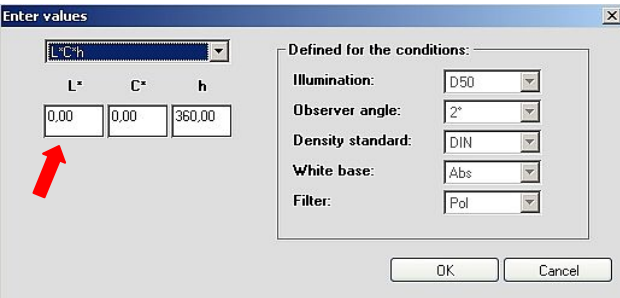

- Standards
- Color Libraries or

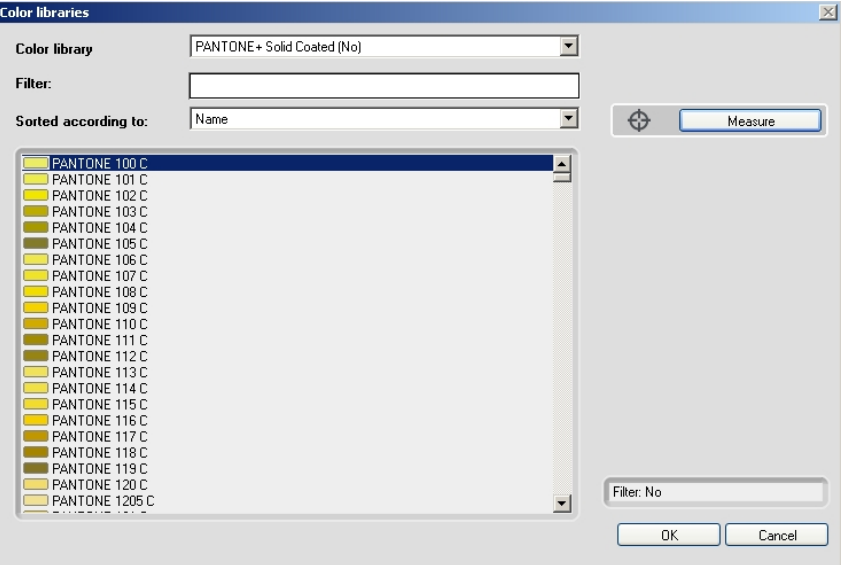

• From CXF

Select your option and click on the **"reference"** and then **OK**.

- the reference appears in the field
- you can define many references, however, the user interface cannot show more than 50 references
- define the substrate if desired (not necessary and only used in density/dye strength calculations)
- click **OK** to close the window

After closing the window, the program switches automatically to the main window where now the samples will be read in by ColorNet or measure.

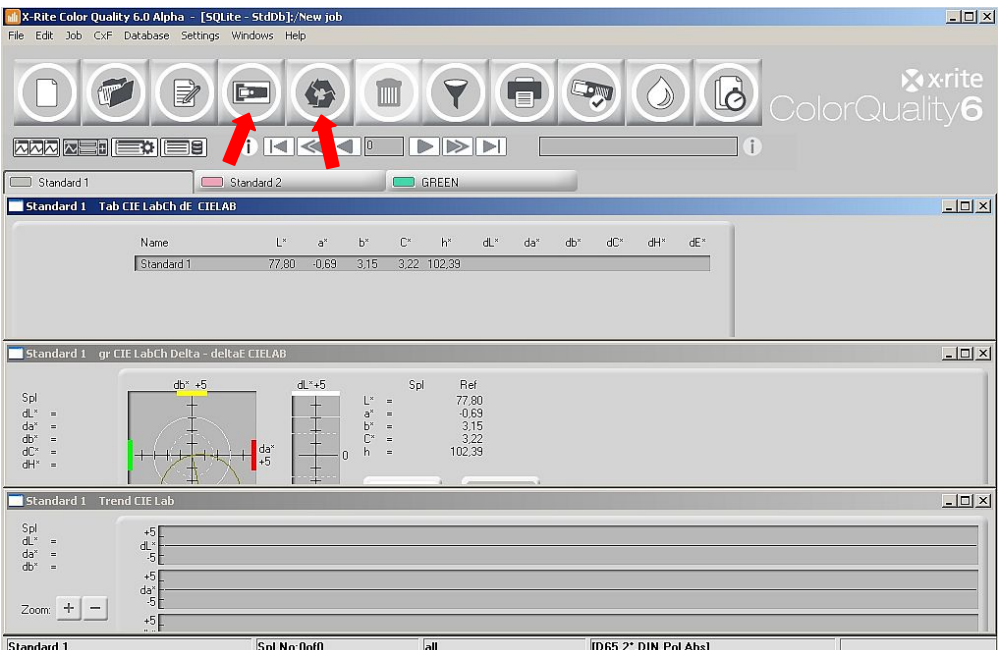

1)Note: ColorNet® is the interconnection between different X-rite applications (e.g. ColorQuality™, Ink Formulation™, spectrophotometer). That means the color can be exchanged between the individual applications via ColorNet.

<sup>2)</sup>Note: The structure of the folders in ColorNet is similar to the Windows® Explorer. This means that by double-clicking on a folder, the hidden subfolders expand below. By double-clicking on the upmost folder (X-Rite ColorNet), all available applications appear (including a connected measuring device).

### **Measurement and Various Display**

There are two ways to read the samples: via measurement or ColorNet.

ColorQuality can assign the samples to the right references. So it is possible to read the samples in series. The selection is defined by:

- settings  $\rightarrow$  display
	- define displays for all following jobs
- $\bullet$  windows  $\rightarrow$  presets
	- define various displays for different jobs
- click the small icons
	- 1. define one job with various displays
	- 2. define one display for all jobs
	- 3. choose between one job  $\leftrightarrow$  one display
	- 4. manage presets for displays (choose between defined presets)

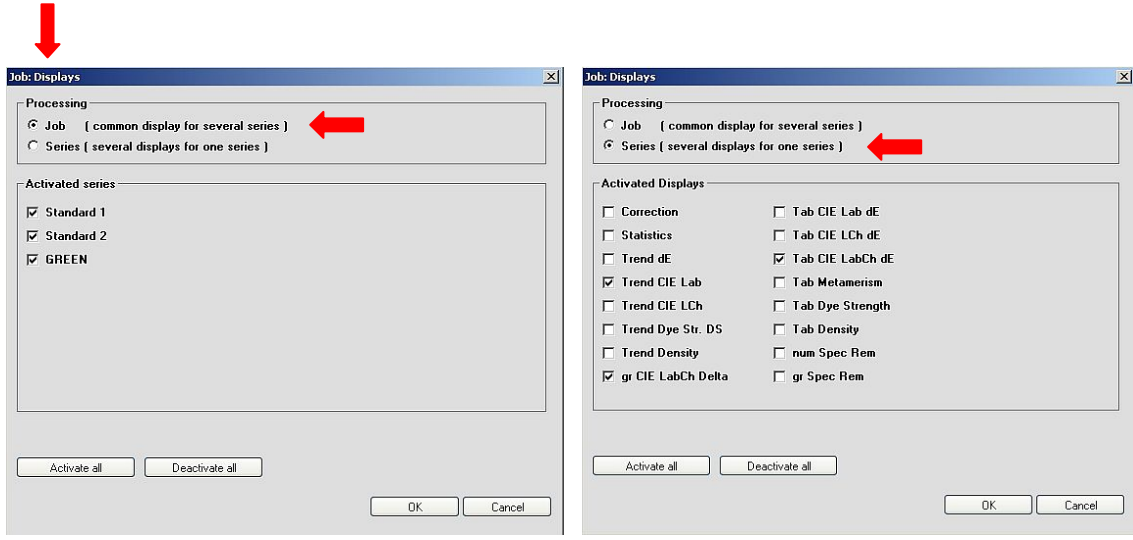

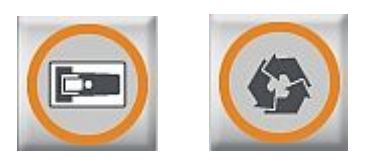

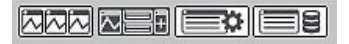

### *Using of Presets*

In ColorQuality you can define various displays for all jobs. There are two functions to select from:

• Store as preset

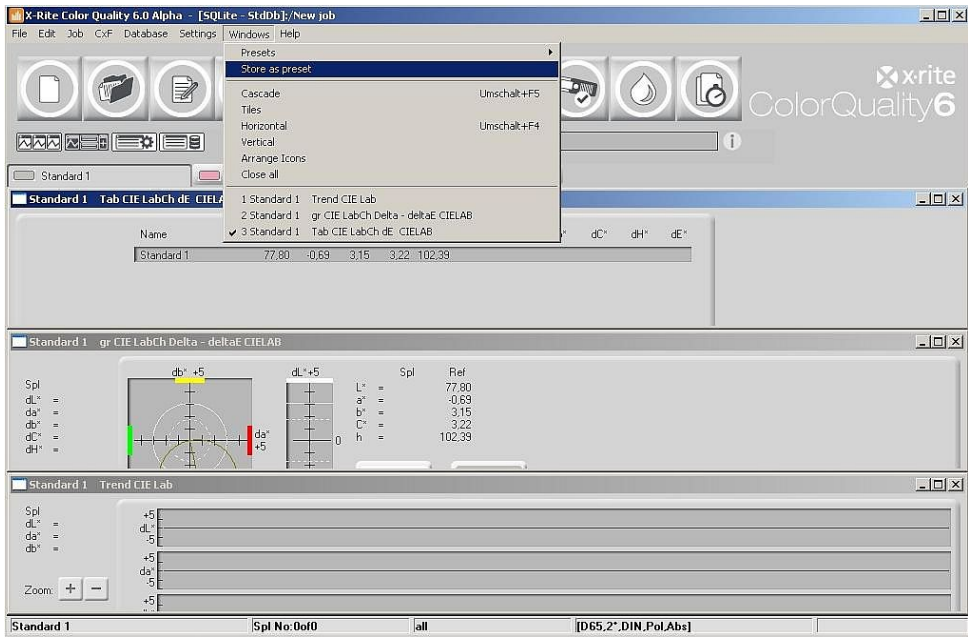

Click on the **Store as preset** to saving the current display options.

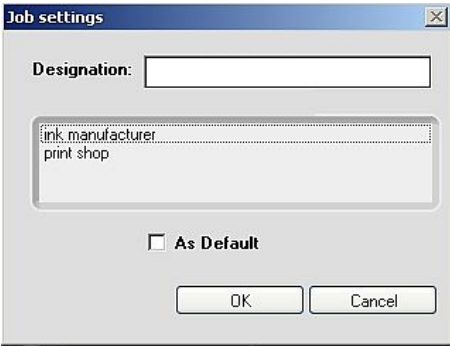

• Manage preset

Click menu **Preset: Organize,** or click the button.

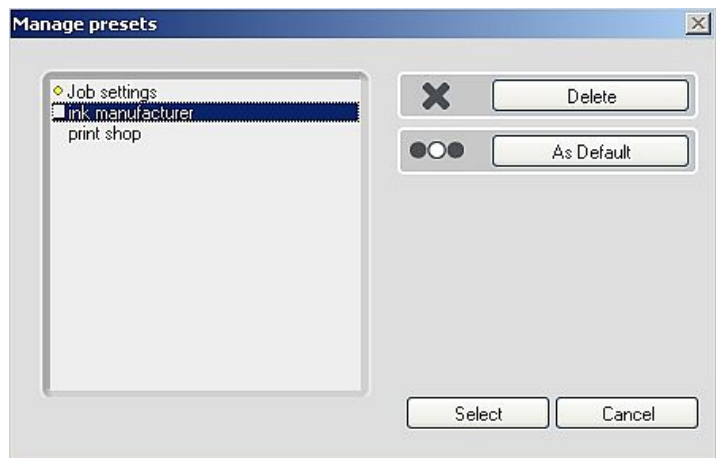

In the open window you can:

- Select select a preset
- **Delete** delete the presets
- **As Default** highlight as default

### *Viewing Samples*

- 1. Click on the left- and right-arrows in the sample selection field several times to page through the samples backward and forward.
- 2. Position the cursor into the sample information field (i) and type in note if required for the displayed sample. The note will be overwritten each time.

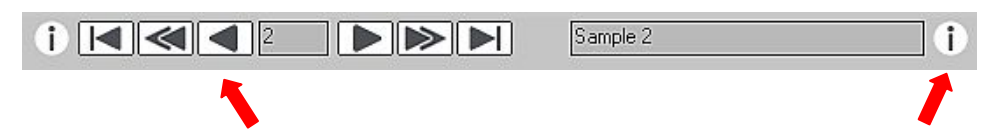

# **Modify a Job**

There are three methods to modify a job:

- Click the **Modify** icon
- Select F4 keyboard button
- Click menu **Job: Modify current job**

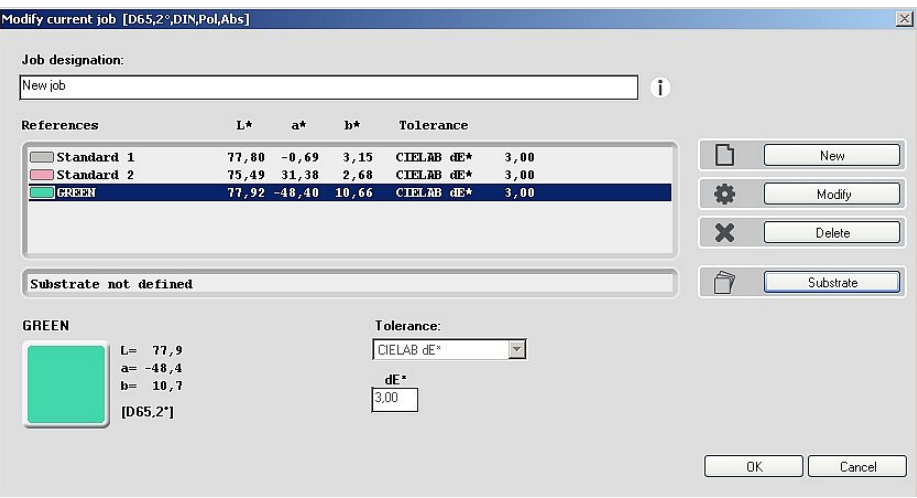

In the open window you can:

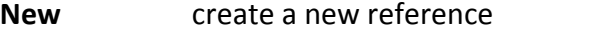

- **Modify** modify a reference or the range of a tolerance
- **Delete** highlight a reference and click Delete
- Substrate create or modify a substrate

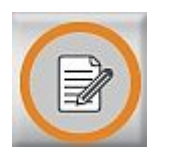

# **Defining a Standard**

In cases where a customer has specific colors which are always used, they can be assigned to the customer as so-called standards.

- 1. Click menu **Database: Standards.**
- 2. Choose the Customer.
- 3. Click **New**.
- 4. Using Measure or ColorNet you can define a new Standard.
- 5. Complete the Definition of the Standard and click **Close**.

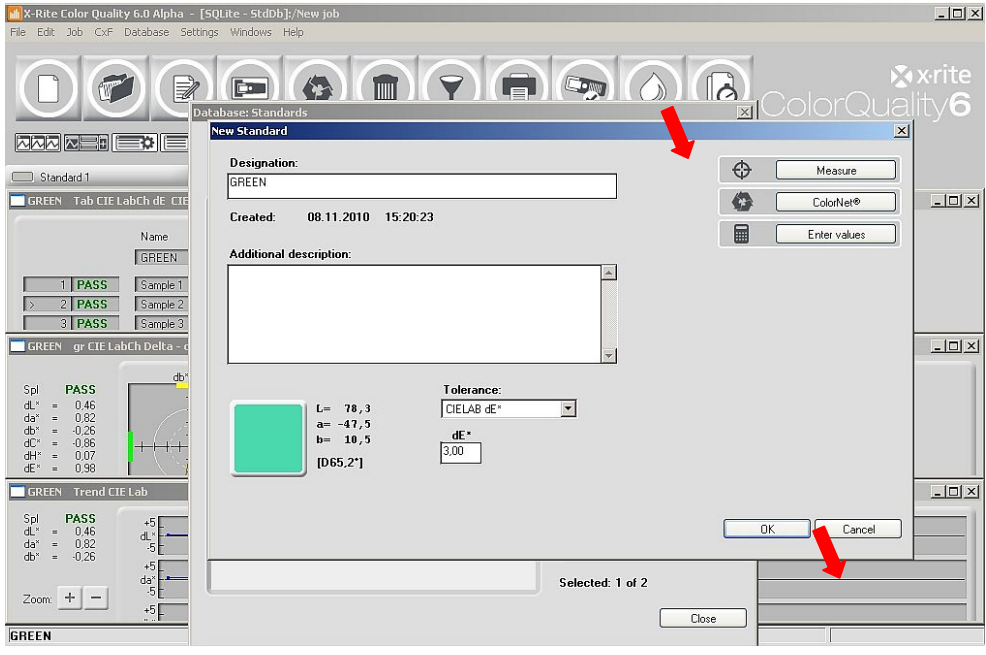

### *Placing a Standard into a Job*

- 1. Open the job where you are placing the standard.
	- Click menu **Job: Open** or click the **Open Job** button**.**
- 2. Select the Modify current job icon and click **New.**
- 3. The standard can define using ColorNet.
- 4. Choose the standard by double-clicking on it or by selecting it and then clicking **Select**.
- 5. The standard is now "imported" into the job.
- 6. Click **OK** to close the window.

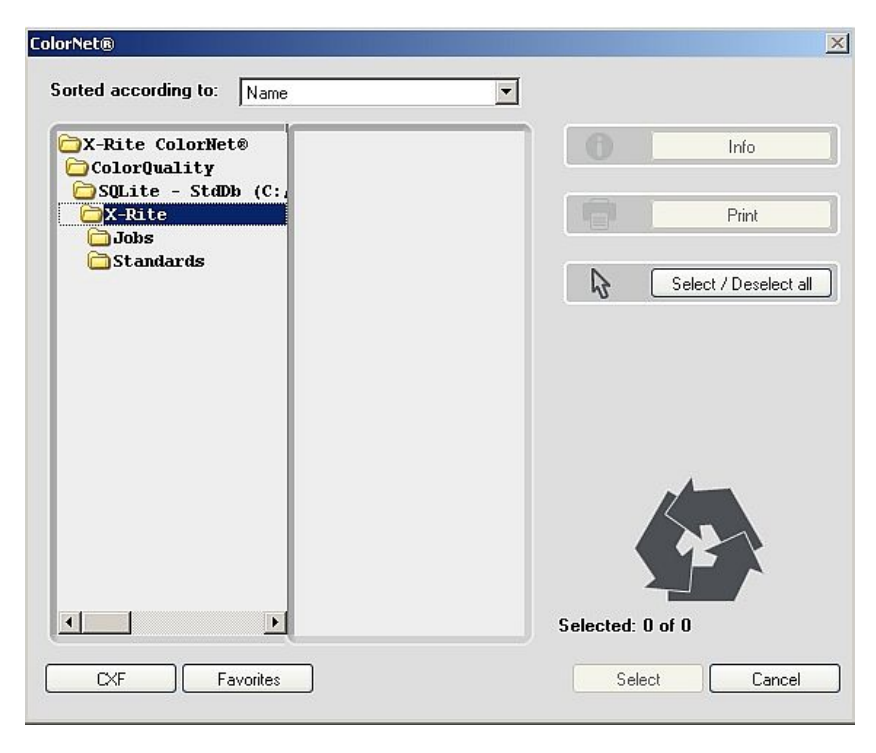

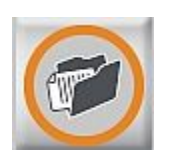

## **Quick Compare**

The quick compare mode option is used to compare a reference value with sample measurements.

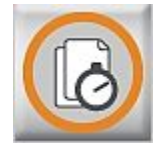

- 1. Click the **Quick Compare** icon.
- 2. Before measuring the reference check the measurement conditions. Select the desired conditions and click **OK**.
- 3. Define the reference by measuring or loading using ColorNet and click **OK.**

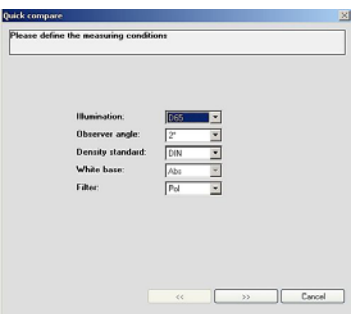

The program switches to the main window and is ready for measuring the samples.

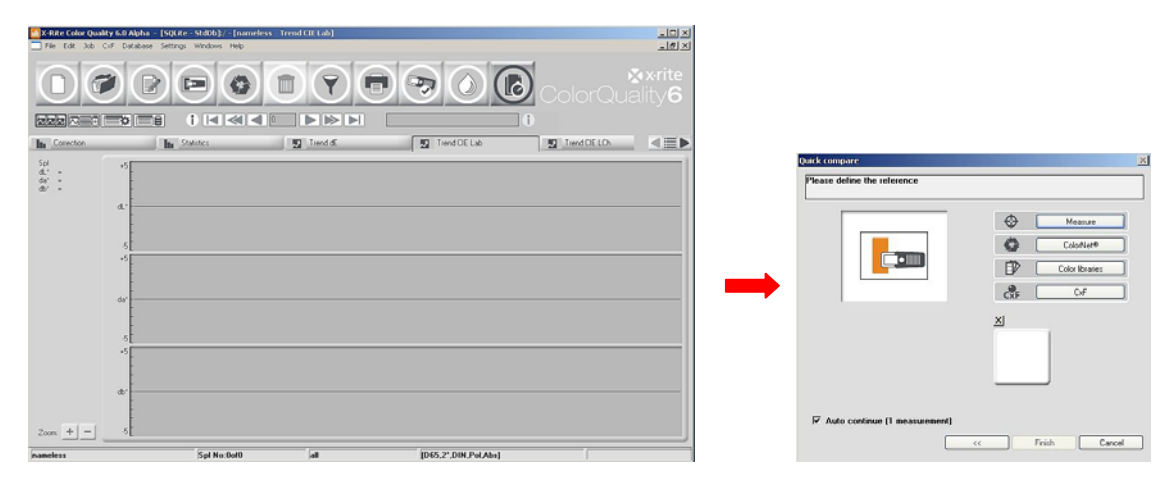

Click on **Quick Compare** again to close this mode. The program asks you whether you want to save as a quick compare job. This gives you the option to save the job for a customer.

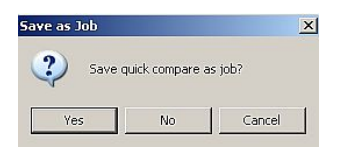

# **Backup a Database**

As the volume of stored data increases, a regularly performed backup of the data becomes more and more important.

The procedure for backing up data in ColorQuality is very organized and user-friendly.

- 1. Click menu **File: Database: Backup.**
- 2. Highlight the database and click **Save**.

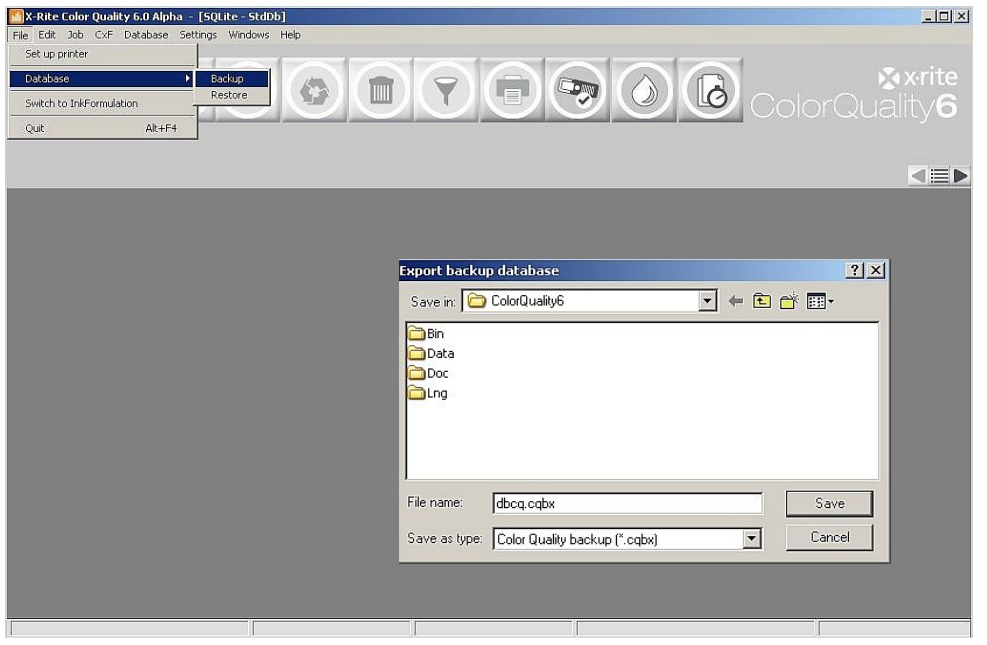

## **Restore a Database**

The procedure for restoring data in ColorQuality is also very easy.

- 1. Click menu **File: Database: Restore.**
- 2. Select the database and click **Open**.

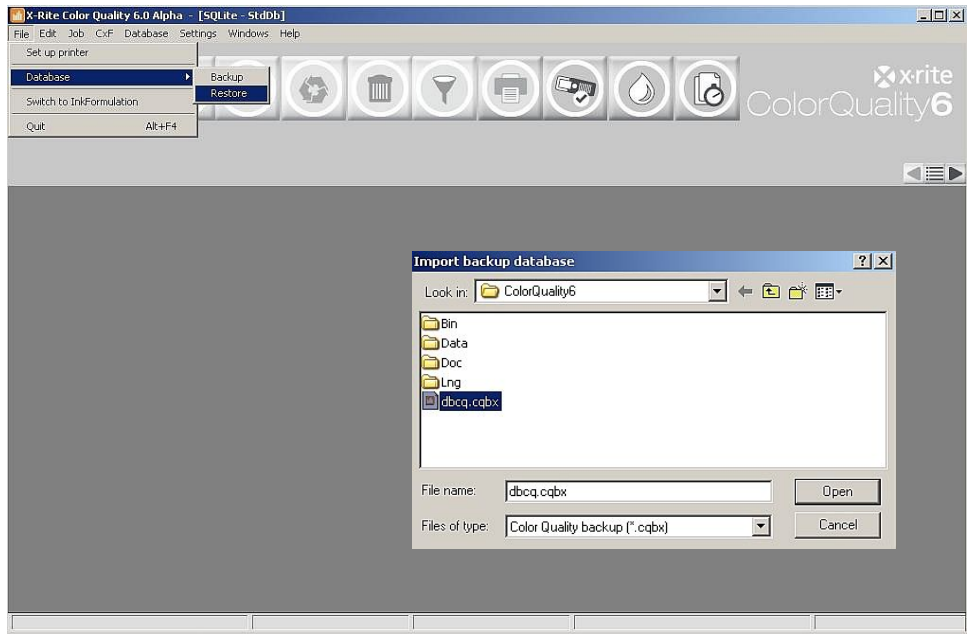

- 3. Highlight the database to be restored and click **Select**.
- 4. Choose **Overwrite DB** in the open window and click **OK.** The data will now be written back into ColorQuality.

By selecting Overwrite DB all existing data in the database will be overwritten with data in the backup. Selecting Append to the database will only add data to the current database that does not exist. No data will be overwritten.